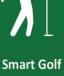

Assistant

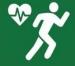

Advanced Activity Tracking

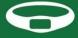

Smart Band

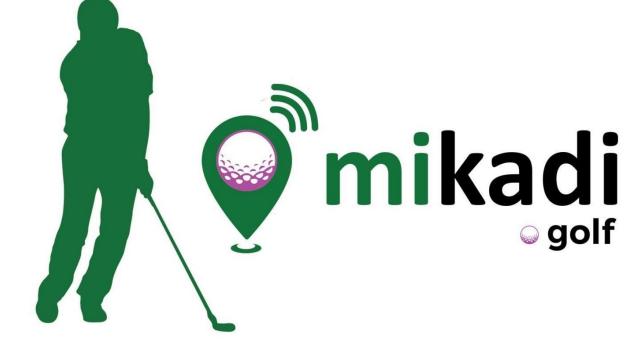

## manual [en]

## INDEX

| Q              | INTRODUCTION                                               | . 4 |
|----------------|------------------------------------------------------------|-----|
|                | COURSE SELECTION                                           |     |
|                | PLAY GOLF                                                  |     |
|                | TEE SCORE                                                  |     |
|                | GROUP TRACKING                                             |     |
|                | HOLE MAPS                                                  |     |
|                | STROKE EDITOR                                              |     |
| ł              | SCOREKEEPING                                               | 15  |
|                | HANDICAP WHS (World Handicap System) AND STABLEFORD CALCUL |     |
|                | STATISTICS 1                                               |     |
| ٢ <sup>3</sup> | SETTINGS                                                   | 20  |
| Ŷ              | STATUS                                                     | 21  |

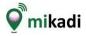

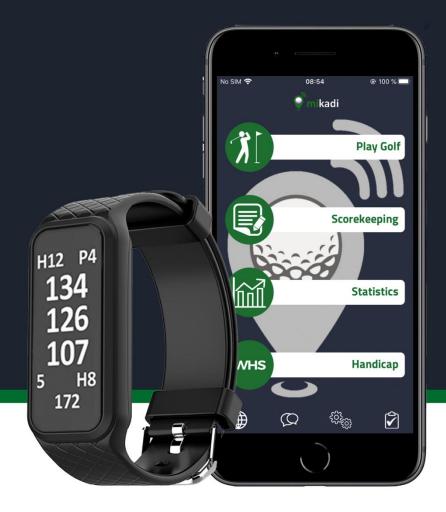

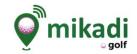

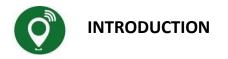

**Mikadi.Golf** is a **complete mobile application** that will help you control, analyze and improve your golf game. It allows you to visualize and study the courses you are going to play, see the distances, consult the map of each hole and note geolocated shots (GPS) while you are playing. Consult and share your results with your instructor, friends and colleagues. Analyze the evolution of your handicap (WHS) and your game with key statistics and the results of each game.

**Find and install** the **Mikadi Golf** application on your mobile from the App Store and perform these **checks before** you start using it:

Check in your phone's settings that you have **GPS and Bluetooth access enabled** (this one only if you are setting up mikadi.golf with wireless devices such as watches or headphones).

Settings>Location>Yes Settings>Bluetooth>Yes

2.- Check that in the Mikadi.Golf application settings you have "Always" activated in the location. Settings >Mikadi Golf >Location>Always The "Always" option allows you to continue receiving GPS data when you are playing golf and keep the phone in your pocket

Once this check has been made, go to mikadi.golf and first go to the settings menu to update your profile, your Club bag, your golf playing options and if applicable the devices you will be using during the golf match.

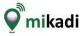

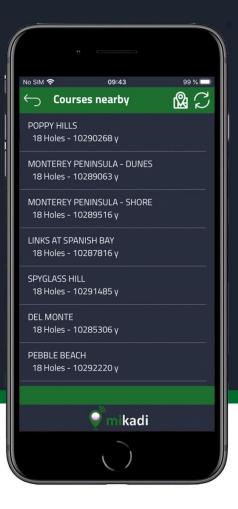

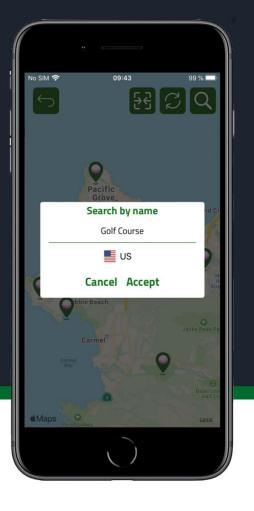

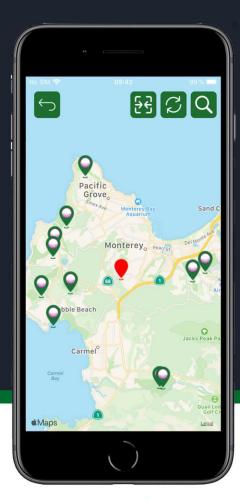

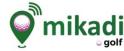

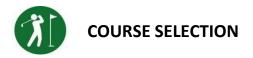

When you enter on "**Play Golf**" a list of nearby golf courses and courses you have played before is displayed in order of proximity to your current position. If there is a match already started it is always shown first.

**Click** on **the name of the course and click on NEW GAME to access** the course, the application shows you the data of the hole closest to you. Also you can see the data of the course hole by hole even when you are not on the course.

You can see the nearby courses on the map by clicking on the symbol at the top . To view courses from another part of the world you must scroll on the map, leave your finger pressed to locate the red marker in the new location, press the update button (in the top right corner) and the 10 nearest courses will be displayed. You can also search a course by its name by clicking on the magnifying glass icon at the top right, just select the country where it is located, enter all or part of the name and click on Accept.

If you expect that you will not have a good Internet connection during the game, it is important to access the course where you are going to play before the game, so that is saved on your mobile phone, and you can have all the information available during the match.

By sliding your finger to the left of the courses in the list, a red button appears that allows you to update the data for that course on your mobile from Mikadi.Golf.

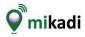

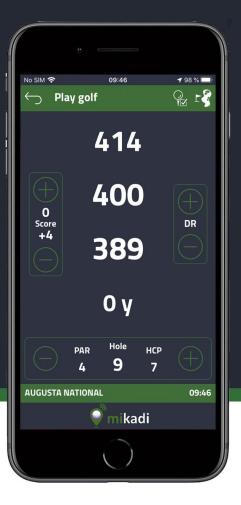

| ∾ sim 奈<br>← Tee Score | 09:49      | B        | <b>1</b> 97 % <b>•</b> |
|------------------------|------------|----------|------------------------|
| John<br>41 (+5)        |            | Score    | (+)                    |
| Fairway                |            | Putts    | $\oplus$               |
| Sean<br>42 (+6)        |            | ) 4      | (+)                    |
| Anne<br>41 (+5)        |            | ) 5      | (+)                    |
| James<br>39 (+3)       |            | ) 4      | $\oplus$               |
| <b>PAR 4</b>           | Hole<br>9  | нср<br>7 | (+)                    |
| AUGUSTA NATIONAL       |            |          |                        |
| •                      | mikac      | li       | Û                      |
|                        | $\bigcirc$ |          |                        |

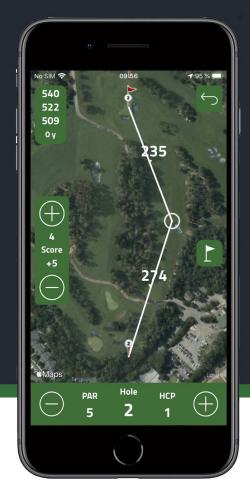

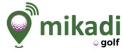

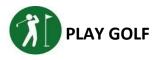

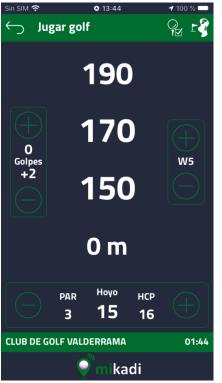

The main screen shows you in the middle the **distances** from your position to the **end**, **middle and entrance** to the **green** and also **the distance travelled**, i.e. the distance of the last stroke.

On the left side it allows you to **note and shows you**, above **the strokes** you have scored for that hole **and** below the **net result** of what you have already played (it is updated at the change of hole). On the right side you can choose the club used for each stroke. If the club used is different from the one proposed, it is **important** to **first select the club** used before scoring the stroke and to associate the correct club.

At the bottom of the page you can see the **data** of the **hole** (Par and Handicap) you are and it allows you to change the hole manually. This menu is common to several screens in the application.

The header menu allows you to access the **Tee Note screen**, consult the **hole map** or return to the main page in which case the result of the round is saved.

It is **important** to note shots from the location where you are going to swing, as the system registers the GPS coordinates and the club estimated for the distance to the green (this is chosen according to the distances you have configured in your bag of clubs).

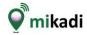

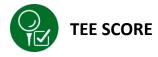

It allows you to **complete**, **review and record your score and** your playing partners. Usually you do this task on the tee of the next hole.

Your score. At the top of the screen you can see and note the total number of strokes, the lie for the first stroke (left, fairway or right) and the number of putts. Fill this information to record your scorecard and in your statistics. Remember that the strokes you note take the geolocation of your current position. If you want to change it, you can do it from the stroke editor that is activated from the top menu.

**Partners score**. You can **track the result of up to 3 players** in your round. To activate and configure click on the player icons. For each golfer you have the gross and net score.

If you have activated the **automatic hole change**, when you enter this screen it shows the previous hole and when you leave it updates to the next hole (since the results are noted on the tee of the next hole) but if you change the hole manually it will leave the hole you selected when you leave. If you wish you can turn on or off this automatic hole change working mode.

This screen can be shared on your social networks through the icon 🛄.

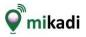

www.mikadi.golf

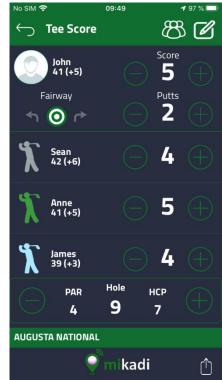

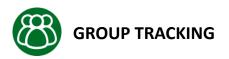

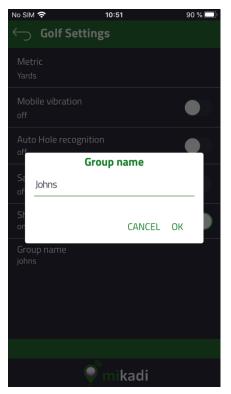

Group Mode allows you to see on one screen the results of all the members of a group even if they play in different teams on the same course. The group results are updated in real time every time a player changes holes. If you are not playing that day you can connect from the application to the course and see how your teammates are playing that day.

In order to access the results of the group it is necessary, **before starting the game**, to have **configured the same group name and allow them to be shared**.

Click on this icon to see the group information on the up menu at **Tee** Score screen. The group results are updated in real time every time a player changes holes and and when there's Internet connection during the round.

The results it can also be viewed after the match has ended from the Score screen by clicking on

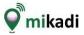

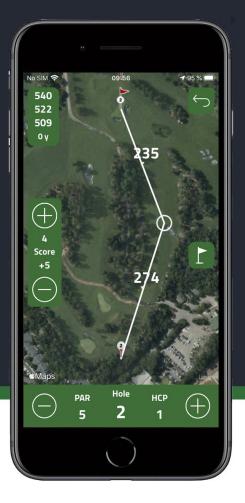

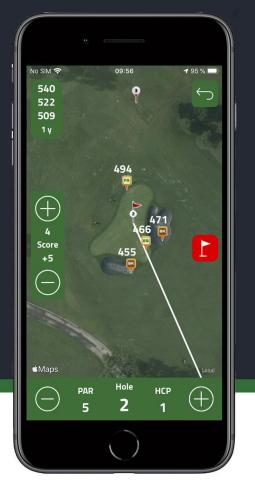

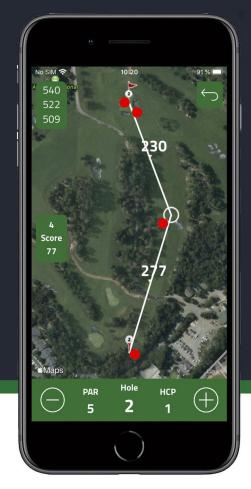

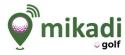

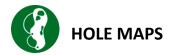

It allows you to **view a map** of a hole, if you are playing it will give you the **distances from your current position to Green**. You can also track strokes and move to other holes on this screen.

When you press the button on the right or mark a point on the map by holding your finger it changes to red and activates a **static mode** that shows all obstacles (bunkers, water) with their distances for a more detailed display and allows you to work on the map without it changing (measuring distances or moving markers).

To **calculate** the **distances** to a point hold your finger on the location on the map for which you want to know the distance or hold your finger on the circle and drag it.

Each annotated stroke is shown with a red dot, the upper left corner shows the distances to the end, center, entrance of Green and distance to the last annotated stroke.

Don't forget to turn off static mode when you start moving around the course again.

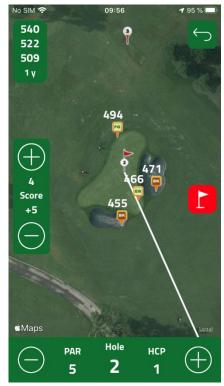

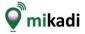

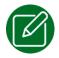

## STROKE EDITOR

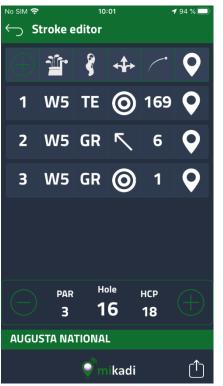

The **Stroke Editor** allows you to **modify and characterize** the information of **each** annotated **stroke**, also allows you to add or remove strokes. It can be accessed during the game, **from** the **Tee Scoring** screen **and** also **from** the **Scorecard** when the round is over.

The Stroke Editor allows you to characterize 6 parameters: **stroke number**, **club used**, **the area from which you played the stroke**, **the position of the ball in relation to the target you set**, **the distance achieved and its geolocation on the map**. When you note down the hits some of these parameters are automatically recorded but it is convenient to review them if you want to have detailed information about all of them.

To modify the information of an element of the table just click inside the corresponding cell. Once selected, the possible data is shown and confirmation is requested if a change is proposed. If you want to add a new stroke click on the (+) icon. To delete a stroke press on the number of the hit you want to delete.

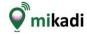

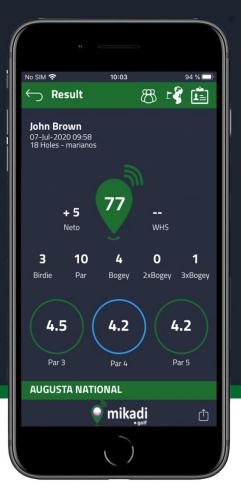

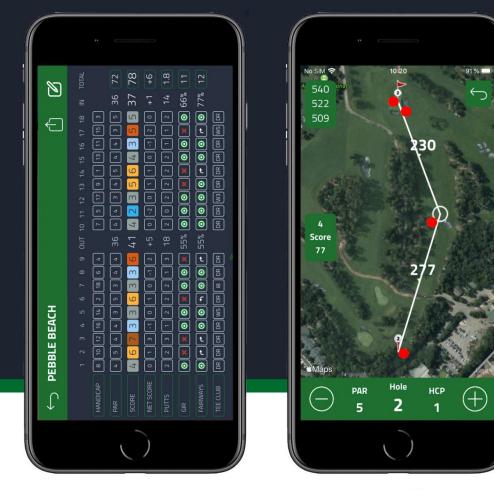

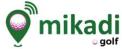

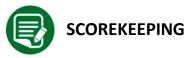

It allows you to see the results of the rounds, when you enter you can see a list with the most recent ones first. Only rounds with at least 6 holes played are saved. To delete a match you have to slide to the left and touch the trash can shown.

Once the result has been chosen there are three ways to display a result:

- **Summary**: it show the player's data and underneath the global results: Net, Total strokes; Number of Birdies, Pairs, ; Average of strokes in pairs 3,4 and 5. From this screen you can activate the handicap calculation for that match and if it has already been done it is shown on the screen-

-**Scorecard**: shows detailed hole-by-hole results: Total score, Net, Puts, GIRs, Fairways, and First Stroke Club. From this screen you can access to the Stroke Editor in case you need to correct any results.

-**Map**: you can see each hole with the markers and data of each noted stroke (coordinates and distance).

You can share these result screens in your Social Networks through the share icon at the bottom of the screen.

10:55 No SIM 奈 89 % **Matches** Played PEBBLE BEACH 07-Jul-2020 10:05 - 18 HOLES - 78 (+6) AUGUSTA NATIONAL 07-Jul-2020 09:58 - 18 HOLES - 77 (+5) DE LA HINOJOSA - Campo Largo Delete 020 18:43 - 18 HOLES - 5 (+0) OLIVAR DE LA HINOJOSA - Campo Largo 03-Jul-2020 17:29 - 18 HOLES - 19 (+2) **CLUB DE GOLF VALDERRAMA** 03-Jul-2020 18:41 - 18 HOLES - 74 (+3)

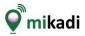

kadi

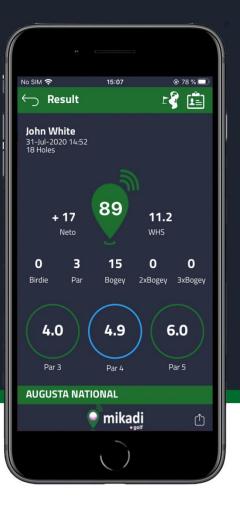

|                          |        | Ì |
|--------------------------|--------|---|
| No SIM 🗢 14:50           | ⊙ 79 % |   |
|                          |        |   |
| Playing handicap         |        |   |
| 0.0                      |        |   |
| Course Rating            |        |   |
| 80                       |        |   |
| Slope Rating             |        |   |
| 113                      |        |   |
| Playing Conditions       |        |   |
| 0                        |        |   |
| CALCULATE                |        |   |
| Total Strokes            | 88     |   |
| Double bogey adjustement | 88     |   |
| Round Handicap Index     | 8.0    |   |
| WHS Differential         | -1.0   |   |
| Save to update WHS       |        |   |
|                          |        |   |
|                          |        |   |
|                          |        | / |
|                          |        |   |

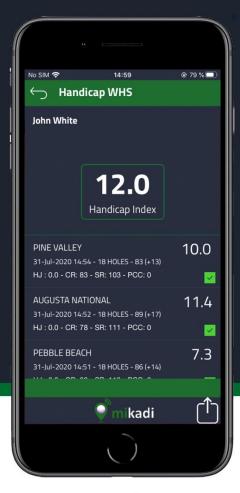

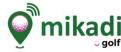

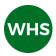

## HANDICAP WHS (World Handicap System) AND STABLEFORD CALCUL

From the Results screen you can calculate the **Round handicap and the Stableford Points** obtained for that round. To do this **click on the text WHS>**, then a screen is displayed for you to enter the calculation values: Game Handicap, Rating, Course Slope and points for exceptional game conditions if any. By clicking on CALCULATE you get the WHS Handicap of the match, the double bogey adjusted result and the Stableford points obtained and the change of your WHS handicap if this result is computed.

If you want to add this match to be **computed in your WHS Index handicap calculation** you have to activate the switch at the bottom. If you don't want to add the match for the global computation of your WHS Handicap just leave the button deactivated. When you exit this screen the data is saved.

From the menu "WHS Handicap", in the main screen, we can see our WHS handicap index calculated according to the matches saved by the player. The player's handicap index is displayed in the middle and is calculated with the average of the best 8 (shown with the green tick) of the last 20 results sorted by their most recent date.

If you want to delete a result already saved in the WHS table, you have to move it to the left and press the "Delete" button. For a first WHS handicap value it is necessary to have registered at least 3 18-hole games while taking as reference the one you have set in your profile settings.

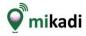

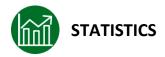

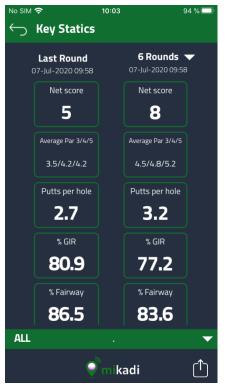

From the Main Menu you can access the Statistics section. Mikadi allows you to view your main game statistics (Total Score, Average Pairs 3,4 and 5, Putts per Hole, %GIR and %Fairways), comparing the results obtained in the last round with the total average of a specific number of round played, allowing you to see the evolution of the game over time.

In addition, you can make this comparison for a specific course for all the courses you have played. To change the course or select all of them, click on this icon on the bottom of the screen.

If you want to change the number of games that are averaged, click on the icon next to the number of rounds in the upper right-hand corner of the screen.

The amount and quality of stats depends on the data entered. (To display %Fairways data, the player must add the fairway data from the Tee Times screen or from the Stroke Editor.)

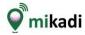

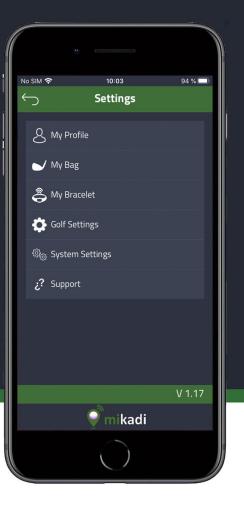

| No SIM 🗢 10  | :03 | 94 9 | % 🔲 |  |  |  |  |
|--------------|-----|------|-----|--|--|--|--|
| ← My Bag     |     |      |     |  |  |  |  |
| 🔽 Drive (DR) | ~   | 273  | •   |  |  |  |  |
| Hybrid3 (H3) | -   | 251  | •   |  |  |  |  |
| Hybrid4 (H4) | -   | 240  | -   |  |  |  |  |
| Hybrid5 (H5) | -   | 229  | •   |  |  |  |  |
| Hybrid6 (H6) | -   | 218  | •   |  |  |  |  |
| 🔽 Wood3 (W3) |     | 207  | •   |  |  |  |  |
| 🔽 Wood5 (W5) |     | 196  | -   |  |  |  |  |
| 📕 Wood7 (W7) |     | 185  | •   |  |  |  |  |
|              |     |      |     |  |  |  |  |
| 🥥 mikadi     |     |      |     |  |  |  |  |
|              |     |      |     |  |  |  |  |

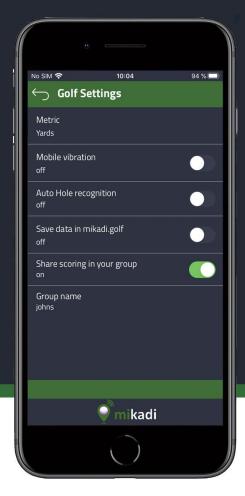

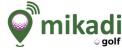

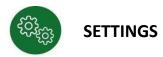

This lets you configure options and player information from the Golf Watch, and from their golf bag.

My profile: Name, Biometric Information, Email, Phone Number and Photo.

**My Golf Bag**: lets you choose the clubs you are taking in your bag, and the distance you cover with each club. This information is used during a round for club recommendation according to the distance to the pin, so it is important to personalise it with your distances and the clubs you are carrying in your bag.

**My Smartband**: lets you choose the smartband linked to the app. From here, you can search for the smartband that you want to connect to your mobile phone. The START button loads the biometric data and sets the date and time on the smartband from your mobile phone.

**Golf Game**: lets you configure your **preference of measurement** in yards or metres, activate **mobile vibration**, **automatic hole change**, **share results** with the **group** and to **configure** the **name of the group**.

Internal parameters: allow the configuration of internal parameters the app uses.

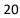

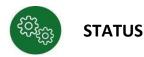

Allows you to view the configuration and operational status of the data most relevant to the App operation.

The status of Bluetooth is shown and the GPS is activated, if you have an Internet connection, if the Clock is configured, its name and the connection status are shown.

Metrics are also displayed if you have automatic hole change active, if you have set up a group or if you are saving game data on the Internet for advanced statistics calculation.

The phone data (brand, model and operating system version are also included in this screen.

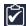

To access this screen, click from the Main Menu on the icon at the bottom right. This icon is shown in red when there is an element that is not properly configured for the correct operation of the application.

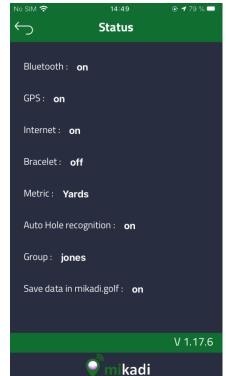

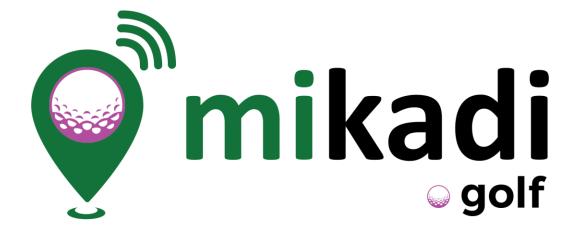

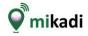

www.mikadi.golf